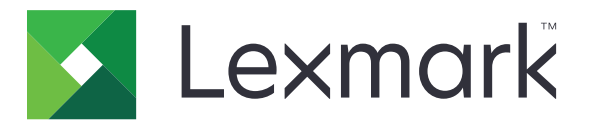

# **Display Customization**

**Version 4.7**

**Administrator's Guide**

**March 2019 [www.lexmark.com](http://www.lexmark.com)**

# **Contents**

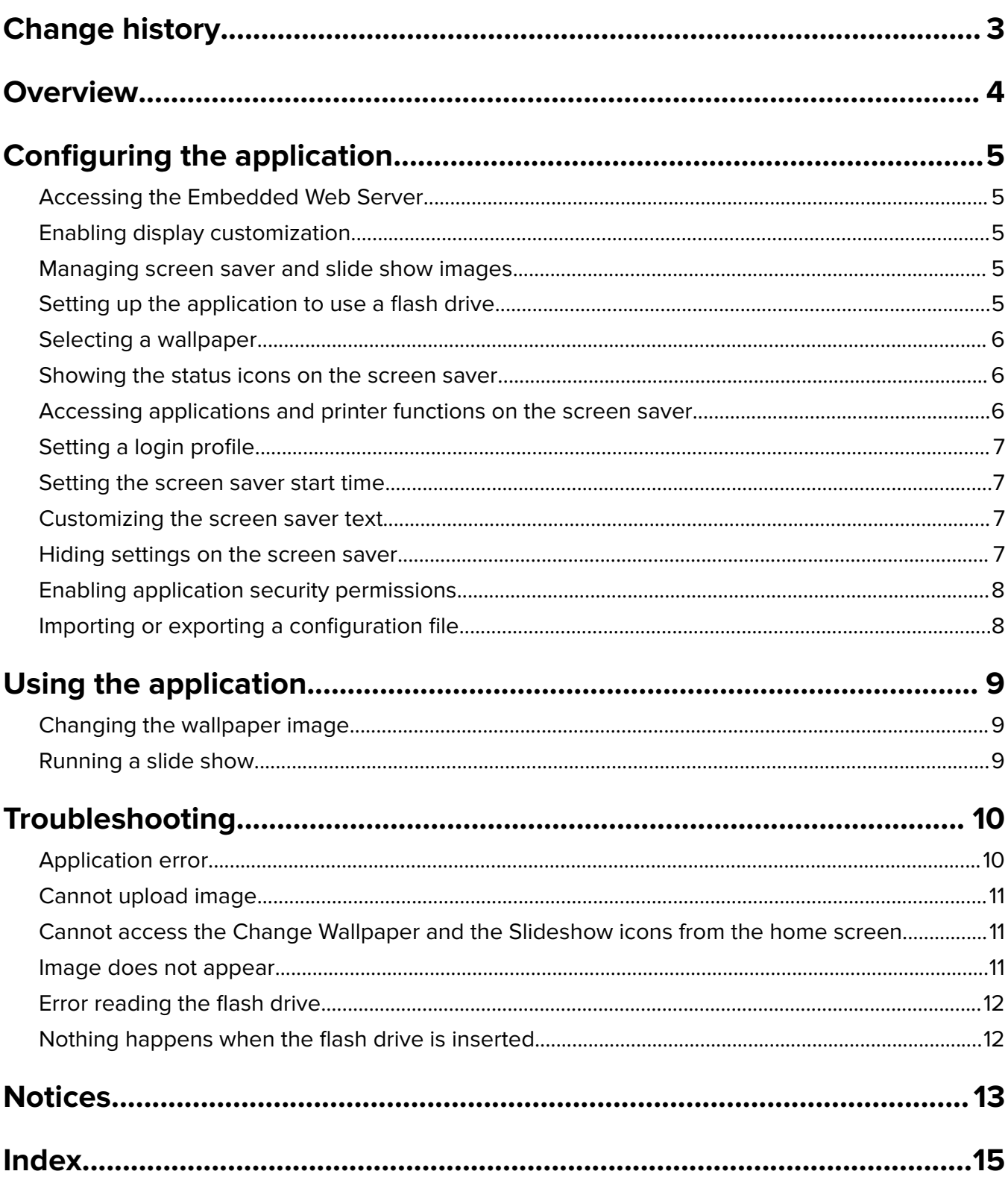

# <span id="page-2-0"></span>**Change history**

### **March 2019**

**•** Updated the required file size for images.

## **April 2018**

**•** Added support for cloud‑based notifications.

## **August 2017**

**•** Added instructions on resolving application errors.

## **July 2016**

- **•** Added instructions on the following:
	- **–** Setting a login profile.
	- **–** Customizing the screen saver text.
	- **–** Hiding settings on the screen saver.
- **•** Added information on prolonging the screen timeout setting.
- **•** Added support for Croatian, Romanian, Serbian, Slovak, and Slovenian.

### **January 2016**

• Initial document release for multifunction products with a tablet-like touch-screen display.

# <span id="page-3-0"></span>**Overview**

Use the application to upload images to the printer. You can use the images to create custom slide shows or to set the wallpaper and the screen saver of the printer.

This document provides instructions on how to configure, use, and troubleshoot the application.

# <span id="page-4-0"></span>**Configuring the application**

You may need administrative rights to configure the application.

# **Accessing the Embedded Web Server**

- **1** Obtain the printer IP address. Do either of the following:
	- **•** Locate the IP address on the printer home screen.
	- **•** From the printer home screen, touch **Settings** > **Network/Ports** > **Network Overview**.
- **2** Open a web browser, and then type the printer IP address.

# **Enabling display customization**

**1** From the Embedded Web Server, navigate to the configuration page for the application:

#### **Apps** > **Display Customization** > **Configure**

- **2** Enable the screen saver, slide show, and wallpaper.
- **3** Click **Apply**.

# **Managing screen saver and slide show images**

**1** From the Embedded Web Server, navigate to the configuration page for the application:

#### **Apps** > **Display Customization** > **Configure**

**2** From the Screen Saver and Slideshow Images section, add, edit, or delete an image.

#### **Notes:**

- **•** You can add up to ten images.
- **•** When enabled, the status icons appear on the screen saver only when there are errors, warnings, or cloud‑based notifications.
- For more information on each setting, see the mouse-over help.
- **3** Click **Apply**.

# **Setting up the application to use a flash drive**

Before you begin, make sure to create a folder in your flash drive containing the images that you want to use.

**1** From the Embedded Web Server, navigate to the configuration page for the application:

#### **Apps** > **Display Customization** > **Configure**

- **2** From the Screen Saver Settings or the Slideshow Settings section, select **Enable Flash Drive**.
- **3** In the Directory Path text box, specify the path to the folder containing the images in the flash drive.

<span id="page-5-0"></span>**4** If necessary, adjust the other settings.

**Note:** For more information on each setting, see the mouse-over help.

**5** Click **Apply**.

# **Selecting a wallpaper**

**1** From the Embedded Web Server, navigate to the configuration page for the application:

#### **Apps** > **Display Customization** > **Configure**

- **2** If necessary, from the Wallpaper Settings section, enable the wallpaper.
- **3** In the Choose Wallpaper Image menu, select an image.

#### **Notes:**

- **•** You can also add a custom image.
- For more information, see the mouse-over help.
- **4** Click **Apply**.

## **Showing the status icons on the screen saver**

**Note:** When enabled, the status icons appear on the screen saver only when there are errors, warnings, or cloud‑based notifications.

**1** From the Embedded Web Server, navigate to the configuration page for the application:

#### **Apps** > **Display Customization** > **Configure**

- **2** From the Screen Saver Settings section, select **Enable Status**.
- **3** Click **Apply**.

# **Accessing applications and printer functions on the screen saver**

**Note:** To view the application icons, you need to install and enable the supported applications on your printer. For a list of supported applications, see the Readme file.

**1** From the Embedded Web Server, navigate to the configuration page for the application:

#### **Apps** > **Display Customization** > **Configure**

- **2** From the Screen Saver Settings section, select **Enable Quick Access Settings**.
- **3** Click **Apply**.

# <span id="page-6-0"></span>**Setting a login profile**

A login profile allows a user to access a specified application automatically after logging in to the printer.

**1** From the Embedded Web Server, navigate to the configuration page for the application:

#### **Apps** > **Display Customization** > **Configure**

**2** From the Screen Saver Settings section, in the Login Profile field, type the application name.

**Note:** The application name is case sensitive.

**3** Click **Apply**.

# **Setting the screen saver start time**

- **1** From the Embedded Web Server, click **Settings** > **Device** > **Preferences**.
- **2** In the Screen Timeout field, specify how long before the display becomes idle.
- **3** Click **Save**.

**Note:** If Voice Guidance is enabled, then the Screen Timeout and screen saver start time is automatically extended to 10 times the set value in seconds.

# **Customizing the screen saver text**

**1** From the Embedded Web Server, navigate to the configuration page for the application:

#### **Apps** > **Display Customization** > **Configure**

- **2** From the Screen Saver Settings section, do either of the following:
	- **•** To customize the screen saver text, in the Custom Text field, type the message.
	- **•** To change the screen saver text color and location, select the appropriate settings.
- **3** Click **Apply**.

## **Hiding settings on the screen saver**

**Note:** The screen saver settings do not affect the settings on the home screen.

**1** From the Embedded Web Server, navigate to the configuration page for the application:

#### **Apps** > **Display Customization** > **Configure**

- **2** From the Screen Saver Settings section, clear one or more of the following:
	- **• Display Time**
	- **• Display IP**
	- **• Display Date**
- **3** Click **Apply**.

# <span id="page-7-0"></span>**Enabling application security permissions**

- **1** From the Embedded Web Server, click **Settings** > **Security** > **Login Methods**.
- **2** From the Public section, click **Manage Permissions**.
- **3** Expand **Apps**, and then enable the application that you want.
- **4** Click **Save**.

# **Importing or exporting a configuration file**

**Note:** Importing configuration files overwrites the existing application configurations.

**1** From the Embedded Web Server, navigate to the configuration page for the application:

#### **Apps** > **Display Customization** > **Configure**

**2** Click **Import** or **Export**.

# <span id="page-8-0"></span>**Using the application**

Before you begin, make sure that the application security permissions are enabled. For more information, see ["Enabling application security permissions" on page 8.](#page-7-0)

# **Changing the wallpaper image**

- **1** From the home screen, touch **Change Wallpaper**.
- **2** Select the wallpaper that you want to use.

**Note:** You can add a custom image from the Embedded Web Server. For more information, see ["Selecting](#page-5-0) [a wallpaper" on page 6.](#page-5-0)

**3** Click **Apply**.

# **Running a slide show**

#### **Notes:**

- **•** Before using the application, make sure to configure the slide show settings. For more information, see ["Configuring the application" on page 5.](#page-4-0)
- **•** The application can use images from a flash drive or uploaded in the Embedded Web Server. If the application is configured for both, then images from the flash drive are used.

### **Running a slide show from a flash drive**

**1** Insert the flash drive into the USB port of your printer.

**Note:** For more information, see the printer User's Guide.

**2** From the home screen, touch **Slideshow**. Images appear in alphabetical order.

#### **Notes:**

- **•** You can remove the flash drive after the slide show starts, but the images are not stored in the printer. If the slide show stops, then insert the flash drive again to view the images.
- **•** To store images in the printer, use the Embedded Web Server. For more information, see ["Managing](#page-4-0) [screen saver and slide show images" on page 5.](#page-4-0)

### **Running a slide show from the Embedded Web Server**

From the home screen, touch **Slideshow**. Images appear in the order that they are listed in the configuration page for the application.

**Note:** An entry without an image cannot be used in the slide show.

# <span id="page-9-0"></span>**Troubleshooting**

# **Application error**

Try one or more of the following:

#### **Check the diagnostic log**

- **1** Open a web browser, and then type *IP***/se**, where *IP* is the printer IP address.
- **2** Click **Embedded Solutions**, and then do the following:
	- **a** Clear the log file.
	- **b** Set the logging level to **Yes**.
	- **c** Generate the log file.
- **3** Analyze the log, and then resolve the problem.

**Note:** After resolving the problem, set the logging level to **No**.

#### **If the printer is running on firmware level 4, then downgrade the application version**

**Note:** This feature is available only in some printer models.

From the Embedded Web Server, do either of the following:

#### **Check the printer firmware level**

- **1** Click **Status**.
- **2** From the Printer section, check the firmware level. The firmware level must be at least *yyyyy***.04***y***.***yyyy*, where *y* is the printer details.

# **Downgrade the application version**

**Note:** Downgrading the application version removes the existing application configurations.

- **1** Click **Apps**.
- **2** From the list, select the application, and then click **Downgrade**.

#### **Contact your Lexmark representative**

# <span id="page-10-0"></span>**Cannot upload image**

### **Make sure that the file type is supported and that the image does not exceed the maximum file size**

Use a GIF, JPEG, or PNG image not exceeding 1MB.

- **•** For wallpaper images, the dimensions must be 800 x 405 pixels.
- **•** For screen saver images, the dimensions must be 800 x 480 pixels.

# **Cannot access the Change Wallpaper and the Slideshow icons from the home screen**

#### **Make sure that the application security permissions are enabled**

For more information, see ["Enabling application security permissions" on page 8.](#page-7-0)

# **Image does not appear**

Try one or more of the following:

#### **Make sure that the file type is supported and that the image does not exceed the maximum file size**

Use a GIF, JPEG, or PNG image not exceeding 1MB.

- **•** For wallpaper images, the dimensions must be 800 x 405 pixels.
- **•** For screen saver images, the dimensions must be 800 x 480 pixels.

#### **Make sure that the directory path to the images on the flash drive is correct**

For more information, see ["Setting up the application to use a flash drive" on page 5.](#page-4-0)

#### **Make sure to enable the screen saver and the slide show**

For more information, see ["Enabling display customization" on page 5.](#page-4-0)

**Note:** If the available printer memory is less than 2308KB, then the default image is shown. The custom images are shown after sufficient memory is available.

# <span id="page-11-0"></span>**Error reading the flash drive**

#### **Make sure that the flash drive is compatible with the printer**

The minimum requirements are the following:

- **•** USB 2.0
- **•** Full Speed standard
- **•** Type A connector
- **•** Formatted for the FAT file system

For more information on supported flash drives, see the printer User's Guide.

# **Nothing happens when the flash drive is inserted**

#### **Make sure that the flash drive is inserted into the front USB port**

The flash drive works only when it is inserted into the front USB port.

### **Make sure that the printer is not currently busy processing another print, copy, scan, or fax job**

#### **Make sure that the flash drive is supported**

For more information on tested and approved flash drives, see the printer User's Guide.

#### **Make sure that the printer USB port is enabled**

For more information, see the printer User's Guide.

#### **Contact your Lexmark representative**

# <span id="page-12-0"></span>**Notices**

## **Edition notice**

March 2019

**The following paragraph does not apply to any country where such provisions are inconsistent with local law:** LEXMARK INTERNATIONAL, INC., PROVIDES THIS PUBLICATION "AS IS" WITHOUT WARRANTY OF ANY KIND, EITHER EXPRESS OR IMPLIED, INCLUDING, BUT NOT LIMITED TO, THE IMPLIED WARRANTIES OF MERCHANTABILITY OR FITNESS FOR A PARTICULAR PURPOSE. Some states do not allow disclaimer of express or implied warranties in certain transactions; therefore, this statement may not apply to you.

This publication could include technical inaccuracies or typographical errors. Changes are periodically made to the information herein; these changes will be incorporated in later editions. Improvements or changes in the products or the programs described may be made at any time.

References in this publication to products, programs, or services do not imply that the manufacturer intends to make these available in all countries in which it operates. Any reference to a product, program, or service is not intended to state or imply that only that product, program, or service may be used. Any functionally equivalent product, program, or service that does not infringe any existing intellectual property right may be used instead. Evaluation and verification of operation in conjunction with other products, programs, or services, except those expressly designated by the manufacturer, are the user's responsibility.

For Lexmark technical support, go to **<http://support.lexmark.com>**.

For information on Lexmark's privacy policy governing the use of this product, go to **[www.lexmark.com/privacy](http://www.lexmark.com/privacy)**.

For information on supplies and downloads, go to **[www.lexmark.com](http://www.lexmark.com)**.

**© 2016 Lexmark International, Inc.**

**All rights reserved.**

## **GOVERNMENT END USERS**

The Software Program and any related documentation are "Commercial Items," as that term is defined in 48 C.F.R. 2.101, "Computer Software" and "Commercial Computer Software Documentation," as such terms are used in 48 C.F.R. 12.212 or 48 C.F.R. 227.7202, as applicable. Consistent with 48 C.F.R. 12.212 or 48 C.F.R. 227.7202-1 through 227.7207-4, as applicable, the Commercial Computer Software and Commercial Software Documentation are licensed to the U.S. Government end users (a) only as Commercial Items and (b) with only those rights as are granted to all other end users pursuant to the terms and conditions herein.

## **Trademarks**

Lexmark and the Lexmark logo are trademarks or registered trademarks of Lexmark International, Inc. in the United States and/or other countries.

All other trademarks are the property of their respective owners.

### **Additional copyrights**

This product includes software developed by:

Copyright (c) 2002 Juha Yrjola. All rights reserved.

Copyright (c) 2001 Markus Friedl

Copyright (c) 2002 Olaf Kirch

Copyright (c) 2003 Kevin Stefanik

Redistribution and use in source and binary forms, with or without modification, are permitted provided that the following conditions are met:

1. Redistributions of source code must retain the above copyright notice, this list of conditions, and the following disclaimer.

2. Redistribution in binary form must reproduce the above copyright notice, this list of conditions, and the following disclaimer in the documentation and/or other materials provided with the distribution:

THIS SOFTWARE IS PROVIDED BY THE AUTHOR "AS IS" AND ANY EXPRESS OR IMPLIED WARRANTIES, INCLUDING, BUT NOT LIMITED TO, THE IMPLIED WARRANTIES OF MERCHANTABILITY AND FITNESS FOR A PARTICULAR PURPOSE ARE DISCLAIMED. IN NO EVENT SHALL THE AUTHOR BE LIABLE FOR ANY DIRECT, INDIRECT, INCIDENTAL, SPECIAL, EXEMPLARY, OR CONSEQUENTIAL DAMAGES (INCLUDING, BUT NOT LIMITED TO, PROCUREMENT OF SUBSTITUTE GOODS OR SERVICES; LOSS OF USE, DATA, OR PROFITS; OR BUSINESS INTERRUPTION) HOWEVER CAUSED AND ON THEORY OF LIABILITY, WHETHER IN CONTRACT, STRICT LIABILITY, OR TORT (INCLUDING NEGLIGENCE OR OTHERWISE) ARISING IN ANY WAY OUT OF THE USE OF THIS SOFTWARE, EVEN IF ADVISED OF THE POSSIBILITY OF SUCH DAMAGE.

# <span id="page-14-0"></span>**Index**

### **A**

accessing the Embedded Web Server [5](#page-4-0) adding custom image [6](#page-5-0) images [5](#page-4-0) application error [10](#page-9-0) application security permissions enabling [8](#page-7-0) applications showing on the screen saver [6](#page-5-0)

## **C**

cannot access the Change Wallpaper and the Slideshow icons from the home screen [11](#page-10-0) cannot upload image [11](#page-10-0) change history [3](#page-2-0) changing the wallpaper image [9](#page-8-0) configuration file importing or exporting [8](#page-7-0) custom image adding [6](#page-5-0) customizing the screen saver text [7](#page-6-0)

## **D**

deleting images [5](#page-4-0)

### **E**

editing images [5](#page-4-0) Embedded Web Server accessing [5](#page-4-0) enabling screen saver [5](#page-4-0) slideshow [5](#page-4-0) wallpaper [5](#page-4-0) enabling application security permissions [8](#page-7-0) error reading flash drive [12](#page-11-0) exporting a configuration file [8](#page-7-0)

### **F**

flash drive setting the application to use [5](#page-4-0) flash drive not detected [12](#page-11-0)

### **H**

hiding screen saver settings [7](#page-6-0) date [7](#page-6-0) IP address [7](#page-6-0) time [7](#page-6-0)

### **I**

image does not appear [11](#page-10-0) images adding [5](#page-4-0) deleting [5](#page-4-0) editing [5](#page-4-0) importing a configuration file [8](#page-7-0)

### **L**

login profile setting [7](#page-6-0)

## **N**

nothing happens when the flash drive is inserted [12](#page-11-0)

## **O**

overview [4](#page-3-0)

### **R**

running a slide show Embedded Web Server [9](#page-8-0) flash drive [9](#page-8-0)

### **S**

screen saver enabling [5](#page-4-0) hiding settings [7](#page-6-0) setting the application to use a flash drive [5](#page-4-0) showing applications on [6](#page-5-0) showing settings [7](#page-6-0) showing the Status button [6](#page-5-0) screen saver start time setting [7](#page-6-0) screen saver text customizing [7](#page-6-0)

security permissions enabling [8](#page-7-0) selecting wallpaper [6](#page-5-0) setting login profile [7](#page-6-0) setting screen saver start time [7](#page-6-0) settings screen saver [7](#page-6-0) showing applications on the screen saver [6](#page-5-0) showing screen saver settings [7](#page-6-0) showing the Status button on the screen saver [6](#page-5-0) slide show running [9](#page-8-0) setting the application to use a flash drive [5](#page-4-0) slideshow enabling [5](#page-4-0) Status button showing on the screen saver [6](#page-5-0)

### **T**

troubleshooting application error [10](#page-9-0) cannot access the Change Wallpaper and the Slideshow icons from the home screen [11](#page-10-0) cannot upload image [11](#page-10-0) error reading flash drive [12](#page-11-0) flash drive not detected [12](#page-11-0) image does not appear [11](#page-10-0) nothing happens when the flash drive is inserted [12](#page-11-0)

### **W**

wallpaper enabling [5](#page-4-0) selecting [6](#page-5-0) wallpaper image changing [9](#page-8-0)